## Microsoft TEAMs

**på medarbejdercomputere i Kolding kommune**

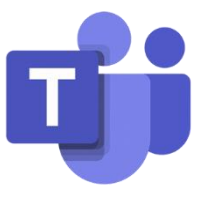

For at installere noget på ens medarbejdercomputer i Kolding kommune skal man Benytte sig af: EasyInstall Software Portal (det grønne indkøbsvognsikon på skrivebordet)

Man kan finde Microsoft TEAMs to steder i EasyInstall på en medarbejdercomputer:

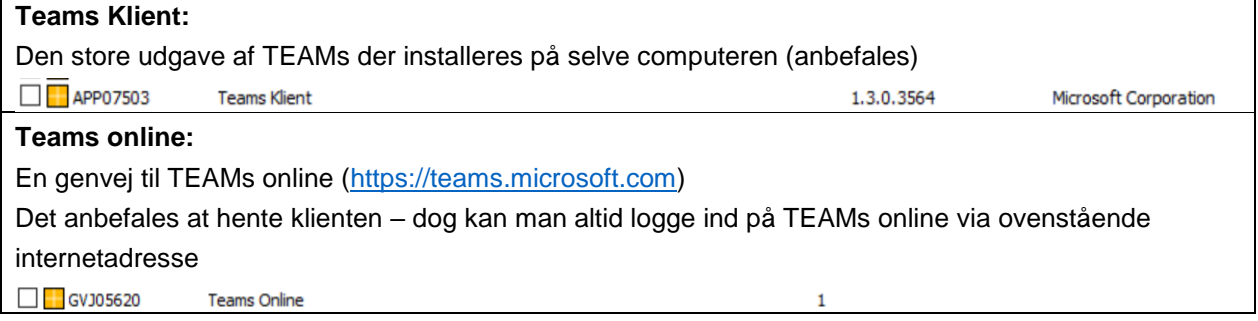

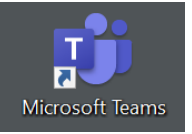

Når man har installeret TEAMs klienten og måske genstartet sin computer – og måske være logget ind en gang, så dukker der en genvej op på skrivebordet til TEAMs klienten.

Når TEAMs klienten er installeret, er man klar til at logge ind på TEAMs.

Hvis det er første gang, man vil logge ind, bliver man udfordret af ens medarbejdercomputer er låst op til at virke med Kolding kommune (@kolding.dk)

Man skal omgå denne forhåndsindstilling fra it-afdelingens side ved at skrive sit

[unibrugernavn@koldingskoler.dk](mailto:unibrugernavn@koldingskoler.dk) for at logge ind på Microsoft education for Kolding kommunes skoler. Koden til ens Microsoft education konto er ens oprindelige eller "gamle" uni-c kode. Har man glemt koden

kan skolen (kontoret eller it-vejleder) eller Pædagogisk Center nulstille den.

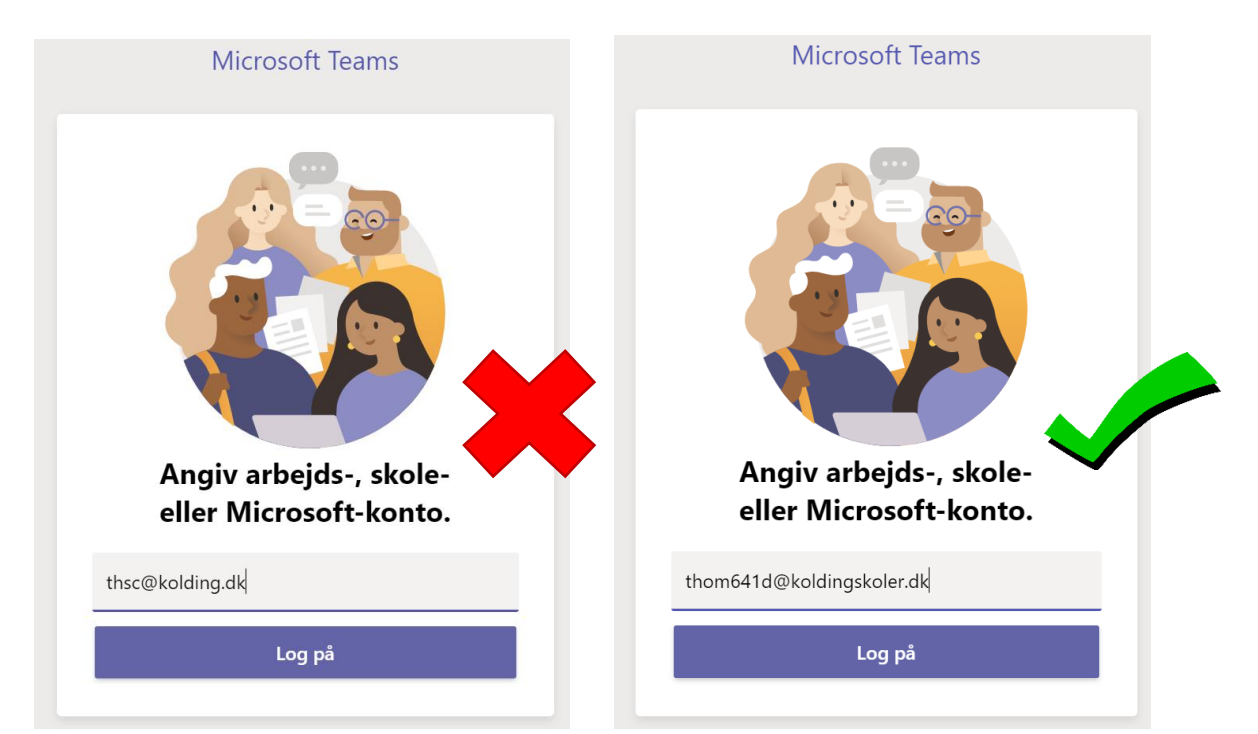

Hvis uheldet er ude, og man er logget ind på @kolding.dk, vil man ikke kunne finde sine klasser eller de medarbjederteams, man er medlem af. Er man end i @kolding.dk skal man oppe i højre hjørne på ens TEAMs profil vælge "log af" og så logge ind med sit @koldingskoler.dk